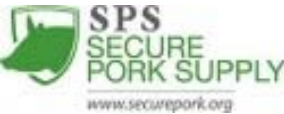

## **Apéndice A: Creación de un Mapa de las Instalaciones para un Plan de Bioseguridad**

## **Animales Criados en confinamiento**

El primer paso es tratar de obtener un mapa aéreo de su operación (se describen los pasos a continuación). Luego, se puede etiquetar el mapa a mano o con la computadora (este paso también se describe a continuación). Obtención de una una Vista Aérea de Google Maps\*

\*Google Maps es un ejemplo de imágenes aéreas que se proveen sin costo por Internet. Existen otras opciones, por ejemplo www.bing.com/maps y https://zoom.earth; debe usar la que sea más conveniente para su operación. Los pasos a continuación utilizan Google Maps.

- 1. Abra el navegador de Internet. Ingrese la dirección URL: https://www.google.com/maps
- 2. Ingrese la dirección de su sitio de producción (si son distintas, ingrese la dirección de los edificios y no la del hogar).
- 3. Haga clic en la casilla pequeña en la parte inferior izquierda que dice "Satélite."
- 4. Acerque el mapa para poder visualizar todos los galpones y estructuras secundarias una vez que esté en la visualización de satélite, el sitio entero debería entrar en la pantalla.

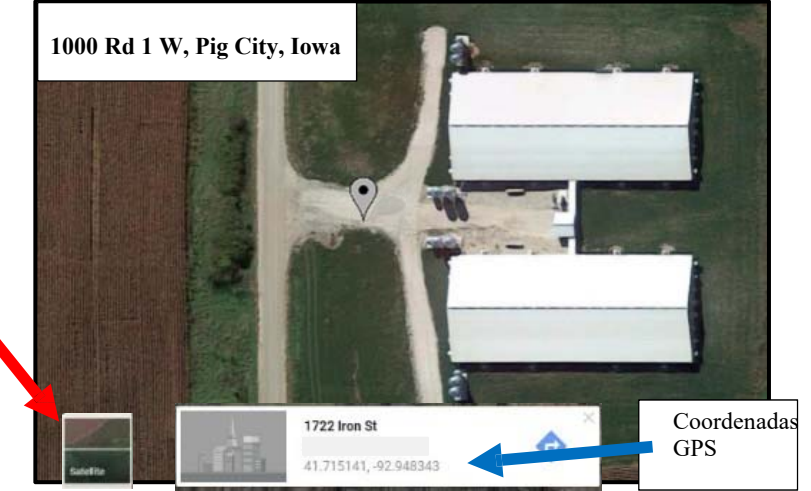

- 5. Busque el lugar de su sitio donde se ubican los animales en el mapa y haga clic. Un ícono gris, "chincheta/tachuela", aparecerá. En la parte inferior de la pantalla, se verán las coordenadas GPS en letra de color café claro debajo de la dirección. Copie esta información para incluirla en el mapa de sus instalaciones.
- 6. Abra su plan de bioseguridad en Microsoft Word, pero mantenga el navegador de Internet con Google Maps abierto al fondo. Haga clic en "**Introducir**" en la barra de herramientas; haga clic en "**captura de pantalla**;" haga clic en "**recorte de pantalla**." El navegador se trasladará al frente y aparecerá opaco. Ahora puede usar el ratón para seleccionar el área que desea copiar al documento de Word.

7. Etiquete el mapa con los siguientes artículos e incluya una leyenda:

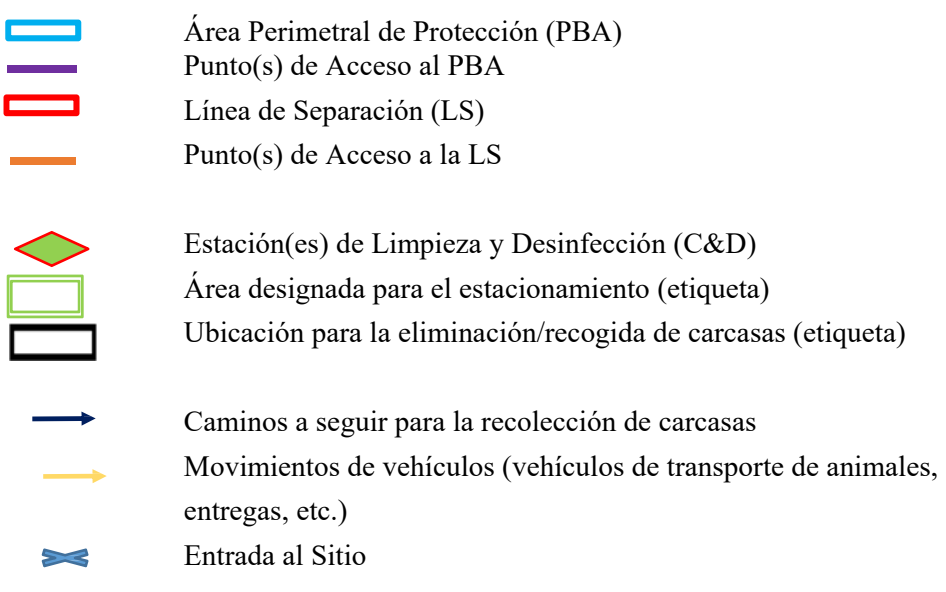

## Etiquetar el Mapa a Mano

Utilice lápices de color o marcadores para trazar en su mapa las líneas, flechas, y formas que se indican a continuación. Aquí se provee un ejemplo de un mapa finalizado con leyenda:

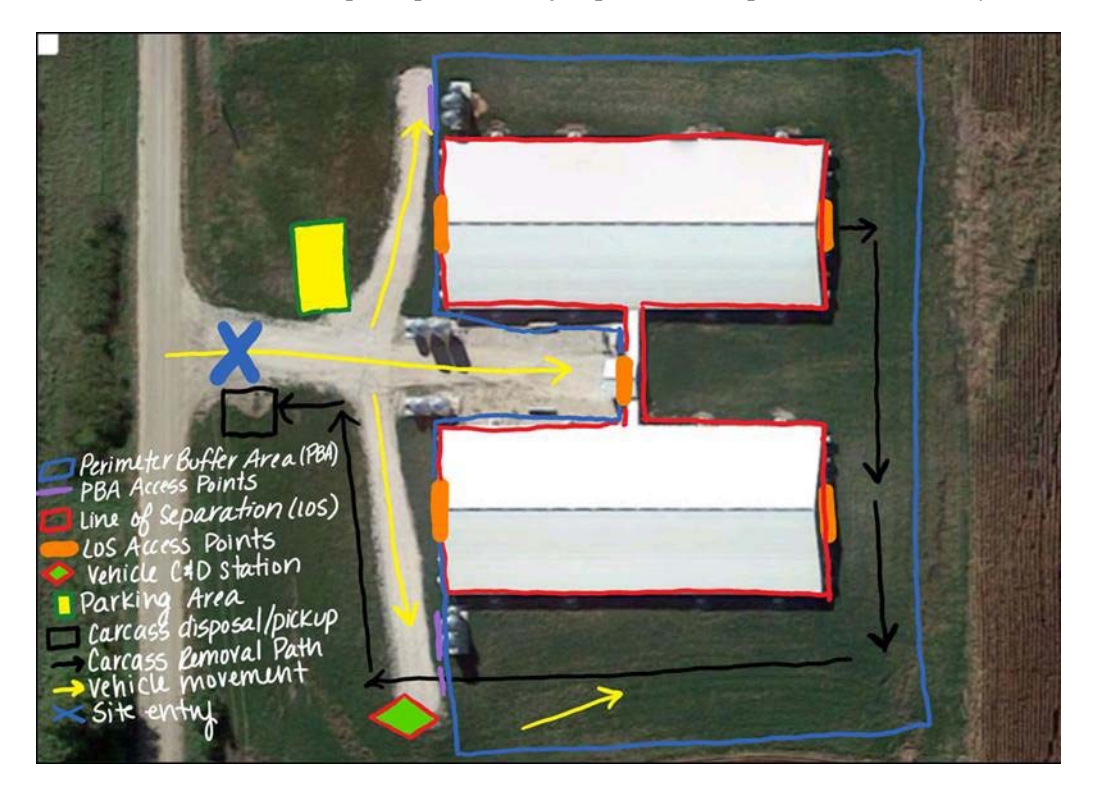

## Etiquetar el Mapa con la Computadora

Si se usa Microsoft Word

1. Utilice la herramienta de **Insertar: Formas** del panel de control para insertar las formas y líneas.

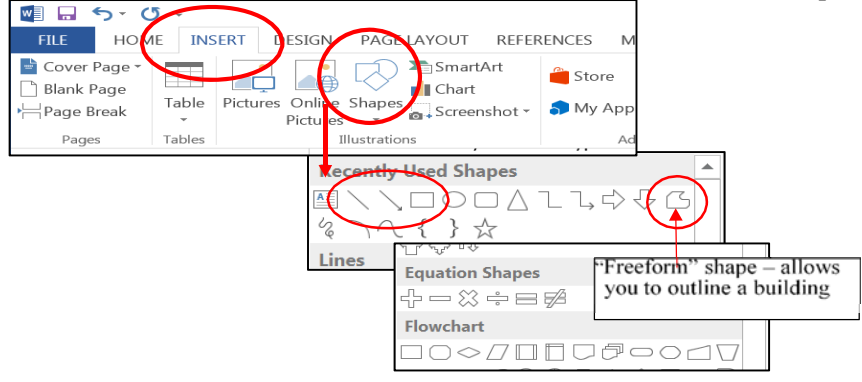

- 2. Utilice la herramienta de "Líneas" para hacer el PBA alrededor de los edificios. Esto permitirá la edición de áreas individuales si el PBA se modifica en el futuro. La herramienta de "Forma libre" es útil para las áreas más reducidas y complicadas de la LS, pero hará que la edición sea más difícil luego.
- 3. Luego de insertar la primera línea, haga clic en la pestaña de "Formato" en la parte superior de la pantalla. Haga clic en el botón de expansión en la sección de "Estilos de forma" para expandir el panel de formateo en el lado derecho de la pantalla.

 Utilice el panel de "Formato de forma" al lado derecho para ajustar el color y grueso de las líneas, flechas, y formas.

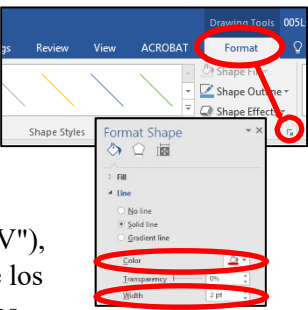

4. Seleccione la línea formateada y marque "Ctrl +  $C''$  en el teclado para copiarla. Pegue una nueva línea ("Ctrl + V"), ya formateada, al lado de la primera línea que se creó. Arrastre los extremos de las líneas para conectarlas en los puntos apropiados.

Si le es difícil ver dónde conectar las líneas distintas, acerque el mapa con la opción de zoom en la parte inferior derecha del documento de Word.

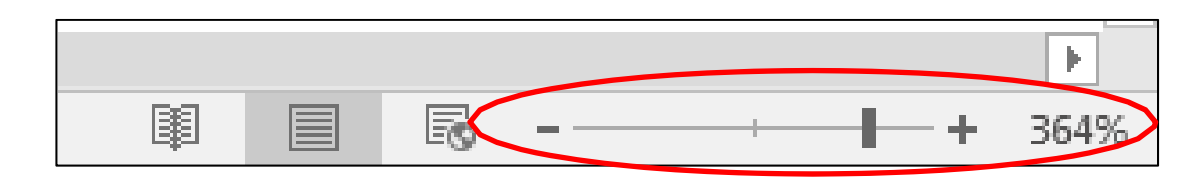

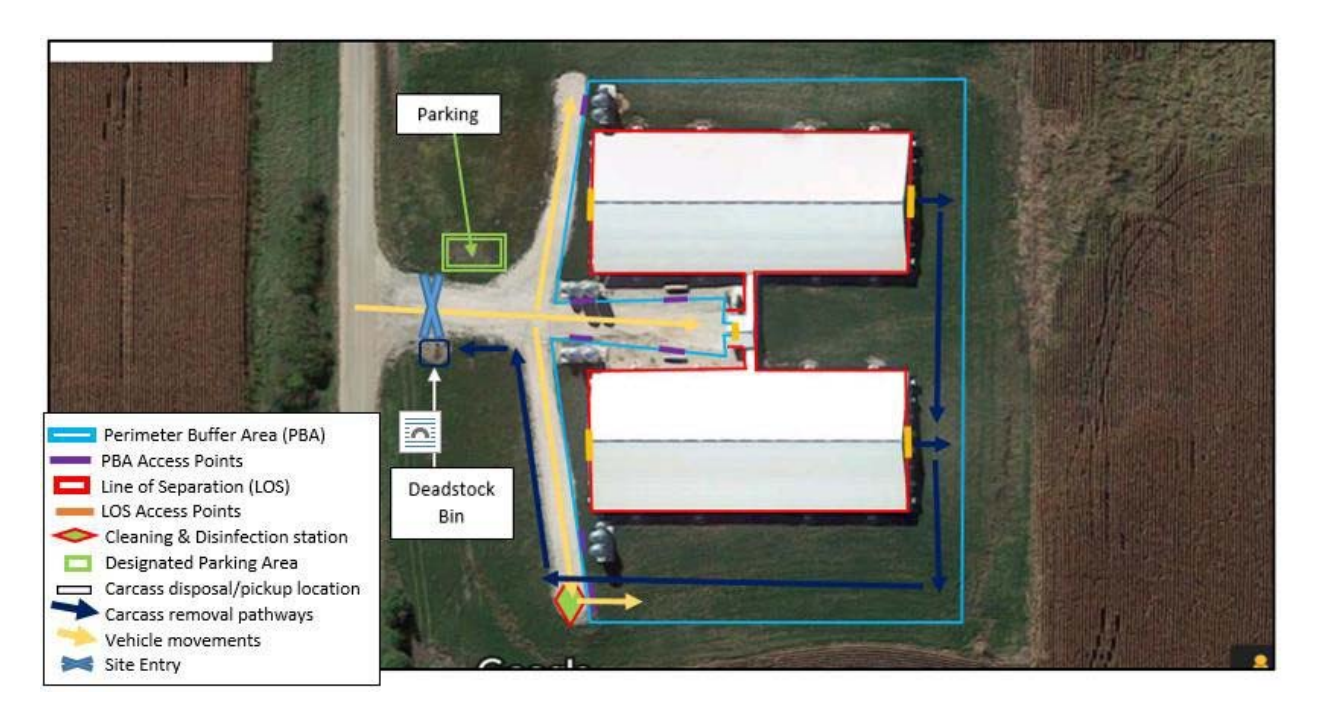

**Aquí se muestra un ejemplo de un mapa finalizado con leyenda:**